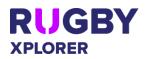

# Rugby Xplorer – Rugby Match Day App

This document is to assist TEAM ADMINS use the Rugby Match Day app. NOTE: Admins need to have a Rugby account before you can be given team admin permissions. HELP VIDEOS: can be found <u>here</u> and in the 'More' tab of the app.

| MATCH DAY APP                                                            |                                                           |  |
|--------------------------------------------------------------------------|-----------------------------------------------------------|--|
| Rugby Match Day app                                                      | • Login by entering your email and password               |  |
|                                                                          | (same as logging into <u>My Account</u> )                 |  |
| <ul> <li>Match Day available on <u>iOS</u> and <u>Android</u></li> </ul> | <ul> <li>Ensure you have 'team admin' user</li> </ul>     |  |
|                                                                          | permissions added to your record                          |  |
|                                                                          | <ul> <li>Team admin must be given to a primary</li> </ul> |  |
|                                                                          | account holder, i.e. email is attached to the             |  |
|                                                                          | record                                                    |  |

### MATCH DAY APP – SQUAD LIST

| Adding players into teams via Squad List                     | 1. | Click "Squad List"                                      |
|--------------------------------------------------------------|----|---------------------------------------------------------|
|                                                              | 2. | Choose the club you want to add players to              |
| NOTE:                                                        |    | via the top dropdown box                                |
| • This requires 'club admin' user permissions.               | 3. | Based on the club you have selected, you                |
| • Squad lists appear in alphabetical order.                  |    | will see a dropdown list for all squad lists in         |
| • Option to add both Players and Non-Players                 |    | the club, select squad.                                 |
| into the Squad List via the app.                             | 4. | The member list will default to players in              |
| • Club Members = all players/ non-players                    |    | the age range of the team selected under                |
| that have registered and are eligible for                    |    | 'club members'. You need to select player(s)            |
| squad selection.                                             |    | and then click "add to squad"                           |
| <ul> <li>Current Squad = all players/ non-players</li> </ul> | 5. | Players added to the squad will then appear             |
| that have been added into the squad.                         |    | in the team list dropdown in Rugby Match                |
|                                                              |    | Day app. The admin portal is also updated in real-time. |
|                                                              | 6. | You can also remove players from the                    |
|                                                              |    | current squad. Click the players you want to            |
|                                                              |    | remove, a "x" will appear next to their name            |
|                                                              |    | and then click "remove from squad"                      |
|                                                              | 7. | Change the tab to 'non-player' and follow               |
|                                                              |    | steps 4-6 for adding non-players into the               |
|                                                              |    | squad                                                   |

#### MATCH DAY APP – TEAM LIST

| Team List                                      | 1. Click "Team Lists"                          |
|------------------------------------------------|------------------------------------------------|
|                                                | 2. The 'current' match will stay at the top of |
| NOTE:                                          | the list until midnight on the day of the      |
| • Club admins need to add players and non-     | fixture, previous rounds will drop to the      |
| players into the squad list prior to selecting | bottom of the list                             |
| your team list.                                | 3. Click into a match                          |
| • Players and Non-Players can be added into    | 4. The previous match's team list will pre-    |
| squads via the admin portal or Rugby Match     | populate for players and non-playing           |
| Day app under the 'squad list' tab.            | members (with any suspended or excluded        |
| • Coach, manager, medical, ground marshal      | players automatically removed)                 |
| and/ or assistant referee may be required      |                                                |

#### \*As of 17 November 2020

For more information, visit <u>https://australia.rugby/participate/rugby-administration/club-administration</u> or contact Rugby AU Team – <u>runningrugby@rugby.com.au</u>.

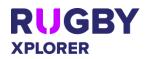

# Rugby Xplorer – Rugby Match Day App

| on a team sheet. If you do not add these to<br>your team list, the team list will not be | <ul> <li>a. Jersey numbers can be edited as<br/>required in the text box</li> </ul> |
|------------------------------------------------------------------------------------------|-------------------------------------------------------------------------------------|
| -                                                                                        |                                                                                     |
| saved.                                                                                   | b. As you remove and add players,                                                   |
| • The previous match's team list will pre-                                               | they will automatically sort in                                                     |
| populate for players and non-playing                                                     | position order                                                                      |
| members (with any suspended or excluded                                                  | c. Don't forget to "submit" the                                                     |
| players automatically removed) from Round                                                | updated team list                                                                   |
| 2 onwards.                                                                               | 5. Adding player = click 'Manage Players'                                           |
|                                                                                          | a. Select Player from dropdown list                                                 |
|                                                                                          | b. Select Position from dropdown list                                               |
|                                                                                          | c. Jersey will default to the position,                                             |
|                                                                                          | but this field is editable                                                          |
|                                                                                          | d. Select Captain or Vice-Captain for                                               |
|                                                                                          | the relevant players                                                                |
|                                                                                          | e. Click "Add"                                                                      |
|                                                                                          |                                                                                     |
|                                                                                          | 6. Adding team officials = click 'Manage Team                                       |
|                                                                                          | Officials'                                                                          |
|                                                                                          | a. Select Role, e.g. coach, manager,                                                |
|                                                                                          | medical/ first aid attendant, ground                                                |
|                                                                                          | marshal or assistant referee                                                        |
|                                                                                          | b. Select Non-Player                                                                |
|                                                                                          | c. Click "Add"                                                                      |
|                                                                                          | 7. Click "Submit"                                                                   |
|                                                                                          | 8. If in doubt, click '1 hour' for team list                                        |
|                                                                                          | selection                                                                           |
|                                                                                          | •••                                                                                 |

| MATCH DAY APP – MEMBER CARDS |                                                                                                    |
|------------------------------|----------------------------------------------------------------------------------------------------|
| Member Cards                 | <ol> <li>Click "Team Lists"</li> <li>Next to the match click "View"</li> </ol>                                                                      |
|                              | 3. Click two-person icon, next to 'submit'                                                                                                    |
|                              | <ul> <li>4. Profile picture and key information about<br/>the player will appear. Team managers can<br/>scroll through their player list</li> </ul> |

| MATCH DAY APP | – LI | VE SCORING     |
|---------------|------|----------------|
|               | 1    | Clial "Natab D |

| Match Day (Live Scoring)                     | 1 Click "Match Day"                             |
|----------------------------------------------|-------------------------------------------------|
| Match Day (Live Scoring)                     | 1. Click "Match Day"                            |
|                                              | 2. The 'current' match will stay at the top of  |
| NOTE:                                        | the list until midnight on the day of the       |
| Both Teams Managers should select 'Score     | fixture, previous rounds will drop to the       |
| my Team'.                                    | bottom of the list                              |
| • Remember to click "1st Half" or "2nd Half" | 3. Click "Score for my team"                    |
| to score the game. These buttons will turn   | 4. Click "First Half" button to begin the game. |
| green when activated and highlight your      | The button will change from blue to green       |
| scoring/ movements buttons too.              | when the first half is in progress              |
| When entering Blue Card/ Concussions         | 5. Scoring = enter Try, Conversion, Penalty     |
| select the role of the player and injury     | Goal and Penalty Try as applicable              |
| cause.                                       | a. Select scoring event                         |
|                                              | <li>b. Select player and click "next"</li>      |

### \*As of 17 November 2020

For more information, visit <u>https://australia.rugby/participate/rugby-administration/club-administration</u> or contact Rugby AU Team – <u>runningrugby@rugby.com.au</u>.

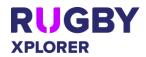

# Rugby Xplorer – Rugby Match Day App

| <ul> <li>'End Game' = 'Ensure you have confirmed<br/>the scores and cards entered with the</li> </ul> | <ul><li>c. Enter match time, default is 00:00</li><li>d. Click "confirm"</li></ul>           |
|----------------------------------------------------------------------------------------------------|----------------------------------------------------------------------------------------------|
| opposing team admin and referee. Do you wish to end game with the following?'                         | <ol> <li>Movements = enter Yellow Card, Red Card,<br/>Blue Card or Serious Injury</li> </ol> |
|                                                                                                    | a. Select movement = YC, RC, BC or SI                                                        |
|                                                                                                    | b. Select reason for YC and RC                                                               |
|                                                                                                    | c. Select player and click "next"                                                            |
|                                                                                                    | d. Enter match time, default is 00:00                                                        |
|                                                                                                    | e. Click "confirm"                                                                           |
|                                                                                                    | 7. Movements = substitutions                                                                 |
|                                                                                                    |                                                                                              |
|                                                                                                    | •                                                                                            |
|                                                                                                    | injury or blood injury)                                                                      |
|                                                                                                    | <ul> <li>b. Select player coming OFF, they will<br/>highlight in red</li> </ul>              |
|                                                                                                    | c. Select player coming ON, they will                                                        |
|                                                                                                    | highlight in green                                                                           |
|                                                                                                    | d. Click "next"                                                                              |
|                                                                                                    | e. Enter match time, default is 00:00                                                        |
|                                                                                                    | f. Click "confirm"                                                                           |
|                                                                                                    | 8. Feed = shows match events with the latest                                                 |
|                                                                                                    | at the top (based on the time entered                                                        |
|                                                                                                    | against scoring and movements)                                                               |
|                                                                                                    | 9. Cards = summary of all cards given and                                                    |
|                                                                                                    | needs to be checked by the referee at the                                                    |
|                                                                                                    | end of the match                                                                             |
|                                                                                                    | 10. When scoring "Second Half" you will be                                                   |
|                                                                                                    | asked to confirm the half-time score. This                                                   |
|                                                                                                    | button will change from blue to green when                                                   |
|                                                                                                    | the second half is in progress                                                               |
|                                                                                                    | 11. Check 'Feed' and 'Cards' with match official                                             |
|                                                                                                    | at the end of the match                                                                      |
|                                                                                                    | 12. Click "End" to finalise the match. Once you                                              |
|                                                                                                    | have submitted the match you will be                                                         |
|                                                                                                    | unable to change any match information                                                       |
| Forfeits                                                                                              | 1. "Match Day"                                                                               |
|                                                                                                    | 2. Click "" (top right-hand corner)                                                          |
|                                                                                                    | 3. Click "Match Forfeited"                                                                   |
|                                                                                                    | 4. Select team to forfeit                                                                    |
|                                                                                                    | 5. An email notification will be sent to club and                                            |
|                                                                                                    | association admins                                                                           |
| Match Dispute                                                                                         | 1. "Match Day"                                                                               |
| Match Dispute                                                                                         |                                                                                              |
|                                                                                                    |                                                                                              |
|                                                                                                    | 3. Click "Dispute Match"                                                                     |
|                                                                                                    | 4. Select dispute reasons (can add multiple)                                                 |
|                                                                                                    | 5. Enter any extra detail required                                                           |
|                                                                                                    | 6. Click "Confirm"                                                                           |
|                                                                                                    | 7. An email notification will be sent to club and                                            |
|                                                                                                    | association admins                                                                           |

\*As of 17 November 2020

For more information, visit <u>https://australia.rugby/participate/rugby-administration/club-administration</u> or contact Rugby AU Team – <u>runningrugby@rugby.com.au</u>.